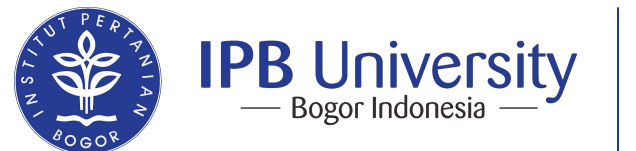

**Direktorat** Sistem Informasi dan Transformasi Digital

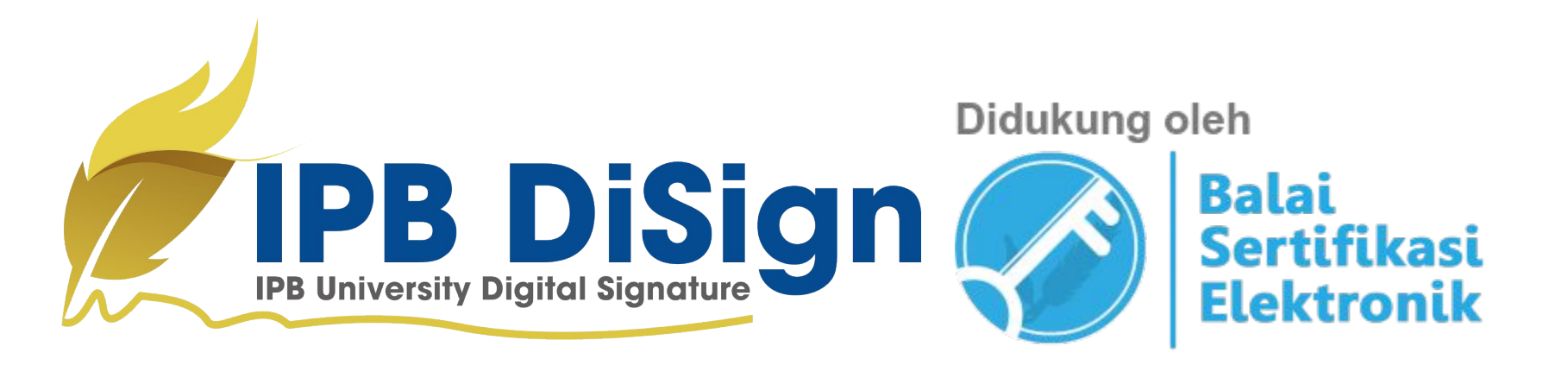

### **Panduan DiSign IPB University**

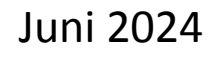

#### Disclaimer

- Terdapat 2 Jenis Sertifikat Digital pada IPB DiSign
	- Tanda tangan digital yang dikeluarkan IPB DiSign **hanya untuk keperluan internal IPB University** dan tidak memiliki kekuatan hukum di Republik Indonesia.
	- Tanda tangan digital Sertifikat yang dikeluarkan oleh **BSrE-BSSN** sebagai Penyelenggara Sertifikat Elektronik (PSrE) pemerintah yang berinduk pada Kementerian Komunikasi dan Informatika Republik Indonesia. **Sertifikat elektronik ini memiliki kekuatan hukum yang sah secara Nasional** sesuai dengan Peraturan Perundang-Undangan Republik Indonesia yang tercantum pada Undang-Undang ITE Nomor 11.

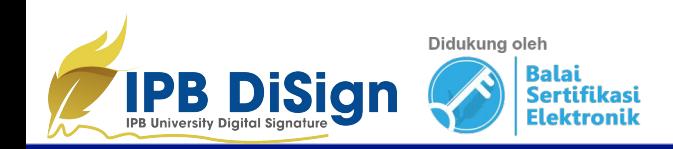

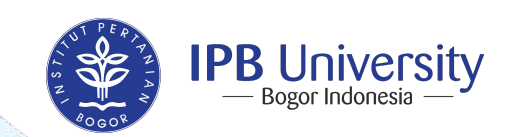

#### Disclaimer

- Tanda tangan digital pada dokumen yang sudah dicetak tidak dapat lagi diverifikasi keabsahannya.
- Segala bentuk modifikasi dokumen PDF yang sudah ditanda tangani secara digital, termasuk menggabungkan halamannya dengan PDF lain atau memisahkan halaman tertentu ke file lain, akan membuat tanda tangan digital menjadi tidak valid.
- Sebagian aplikasi penampil file PDF tidak dapat menampilkan tanda tangan digital, misalnya browser Mozilla Firefox dan beberapa penampil PDF di sistem Android. Gunakan aplikasi penampil PDF yang mendukung tampilan tanda tangan digital.

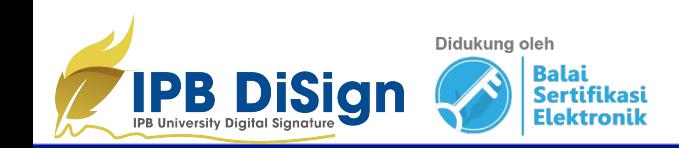

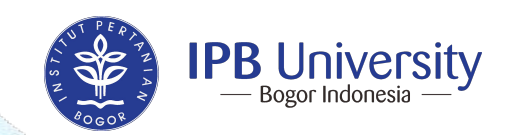

#### Tentang Tanda Tangan Digital

Tanda tangan digital adalah bentuk tanda tangan elektronis yang menggunakan metode kriptografi untuk menandai keabsahan suatu dokumen digital. Tanda tangan digital bukan berarti tanda tangan fisik yang di-scan atau digambar di komputer kemudian ditempelkan di dokumen, melainkan perhitungan matematis menggunakan konsep kriptografi kunci publik atas data digital yang ditandatangani. Terdapat dua kegiatan dalam konsep tanda tangan digital:

- 1. Sign, yaitu kegiatan membubuhkan tanda tangan digital pada dokumen.
- 2. Verify, yaitu kegiatan menentukan apakah tanda tangan digital pada dokumen valid.

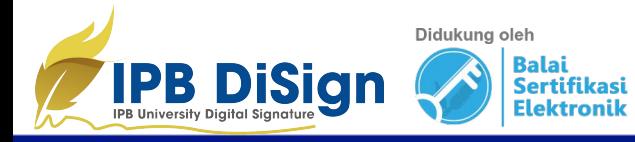

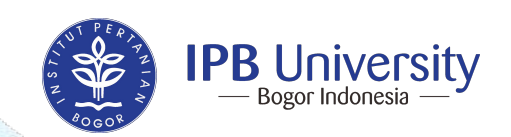

#### Tentang Tanda Tangan Digital

Berikut ini merupakan tujuan dari diterapkannya tanda tangan digital pada suatu dokumen yang merupakan manfaat dari kriptografi kunci publik:

- 1. Otentikasi, yaitu memastikan bahwa dokumen memang ditandatangani oleh penanda tangan yang sah. Hanya pemilik tanda tangan tertentu yang dapat membubuhkan tanda tangannya pada dokumen.
- 2. Integritas, yaitu memastikan bahwa dokumen tidak diubah setelah ditandatangani. Jika dokumen diubah sekecil apapun, tanda tangan digital otomatis menjadi tidak valid.
- 3. Non-repudiasi, yaitu memastikan bahwa penanda tangan tidak dapat menyangkal bahwa ia telah membubuhkan tanda tangan pada suatu dokumen.

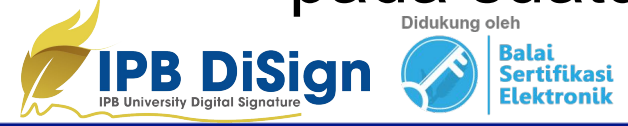

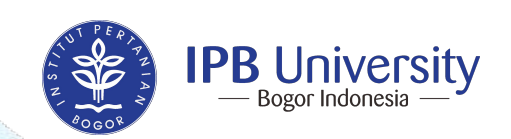

#### Tentang Tanda Tangan Digital

Tanda tangan digital hanya dapat diverifikasi dari file dokumen digital. Jika dokumen digital tersebut dicetak (di-*print*), tanda tangan digital tidak lagi dapat diverifikasi. Meskipun demikian, IPB DiSign dapat melakukan [scan QR code](https://digisign.ipb.ac.id/Verify/Qr) yang tertera pada tanda tangan yang dihasilkan untuk mengecek penanda tangan dokumen yang dikeluarkan oleh IPB DiSign.

Penggunaan tanda tangan digital di lingkungan IPB University diatur dalam Surat Keputusan Rektor IPB Nomor 241/IT3/TU/2020 Tentang Penggunaan Tanda Tangan Elektronik pada Dokumen Dinas di Lingkungan Institut Pertanian Bogor. Salinan Surat Keputusan tersebut dapat diunduh [di sini](https://digisign.ipb.ac.id/files/SK_Rektor_241-IT3-TU-2020.pdf).

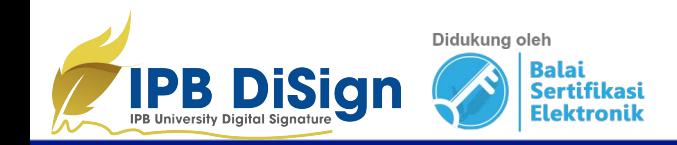

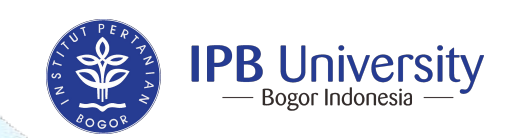

## **Cara Penggunaan IPB Disign**

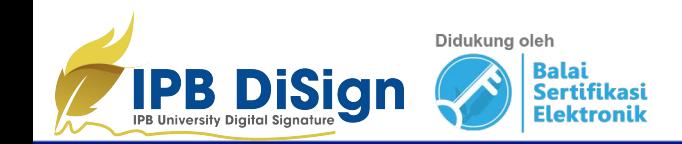

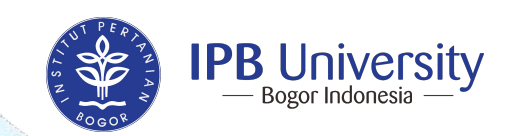

#### Akses ke IPB DiSign

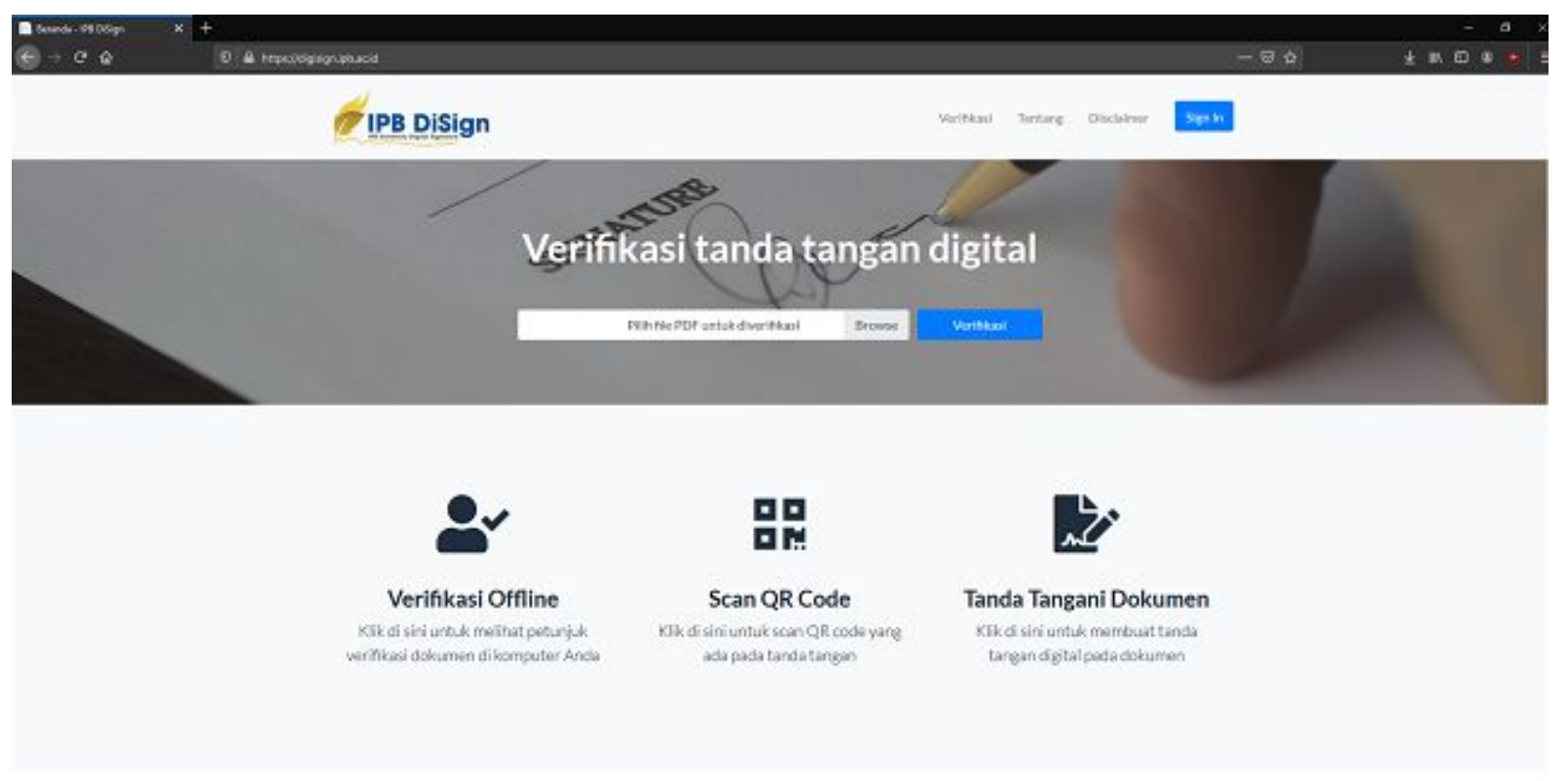

C 2020 - IPB University

Version 20010119.1

#### Akses ke laman utama tanda tangan digital IPB : https://digisign.ipb.ac.id/

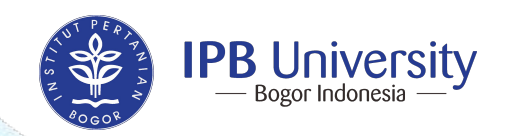

#### Akses ke IPB DiSign

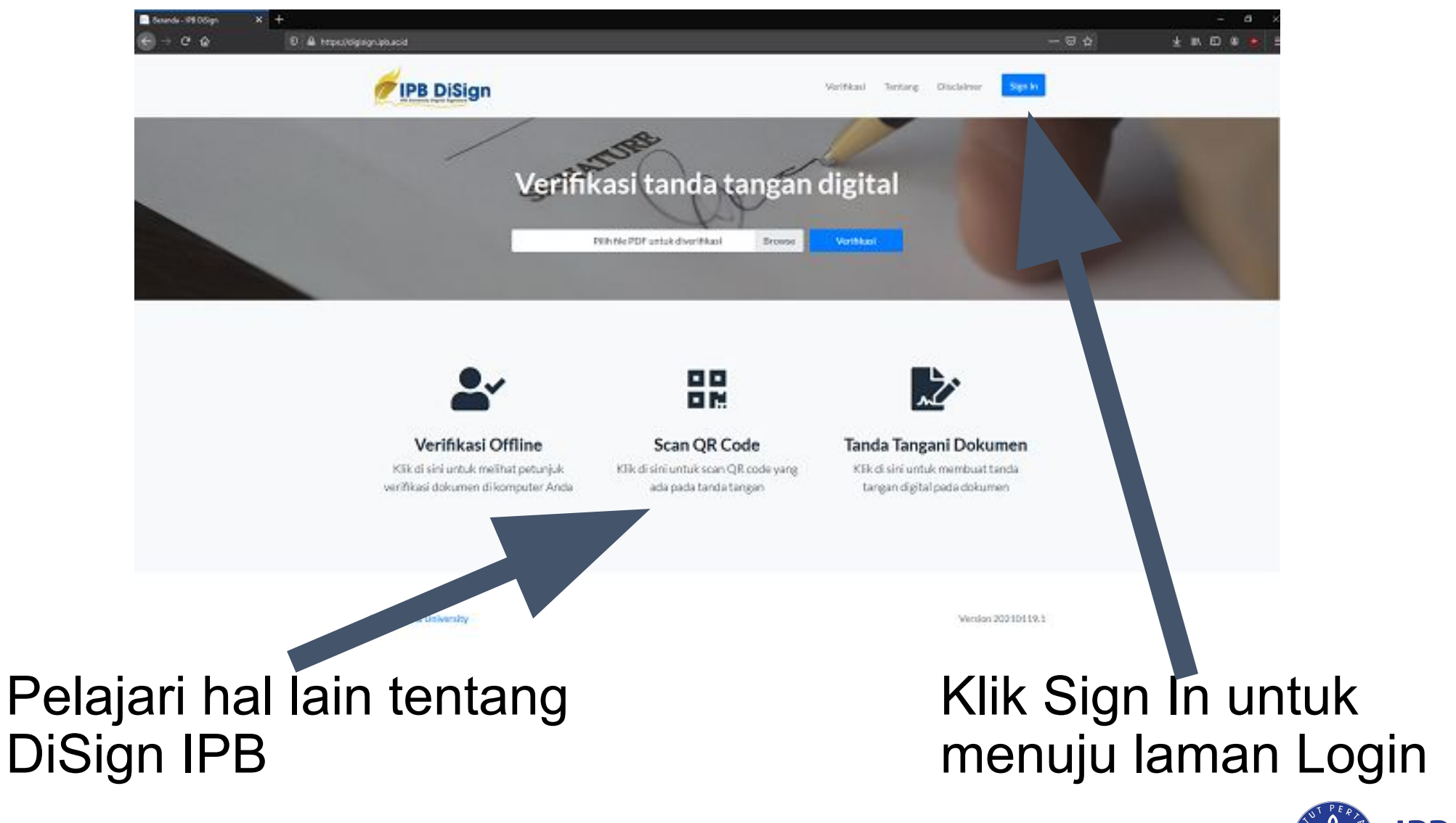

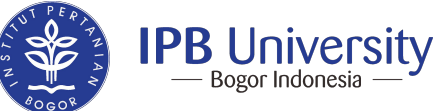

#### Laman Login DiSign

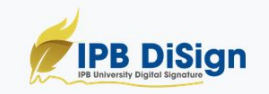

Verifikasi Tentang Disclaimer

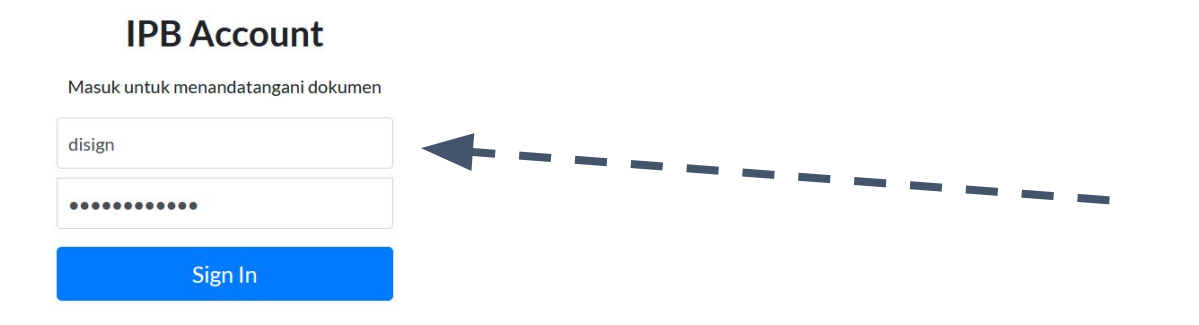

#### Masukkan ID IPB tanpa menggunakan "@apps.ipb.ac.id"

© 2020 - IPB University

Version 20210119.1

Sign In

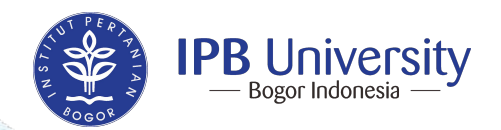

#### Tampilan Utama Laman IPB DiSign setelah Login

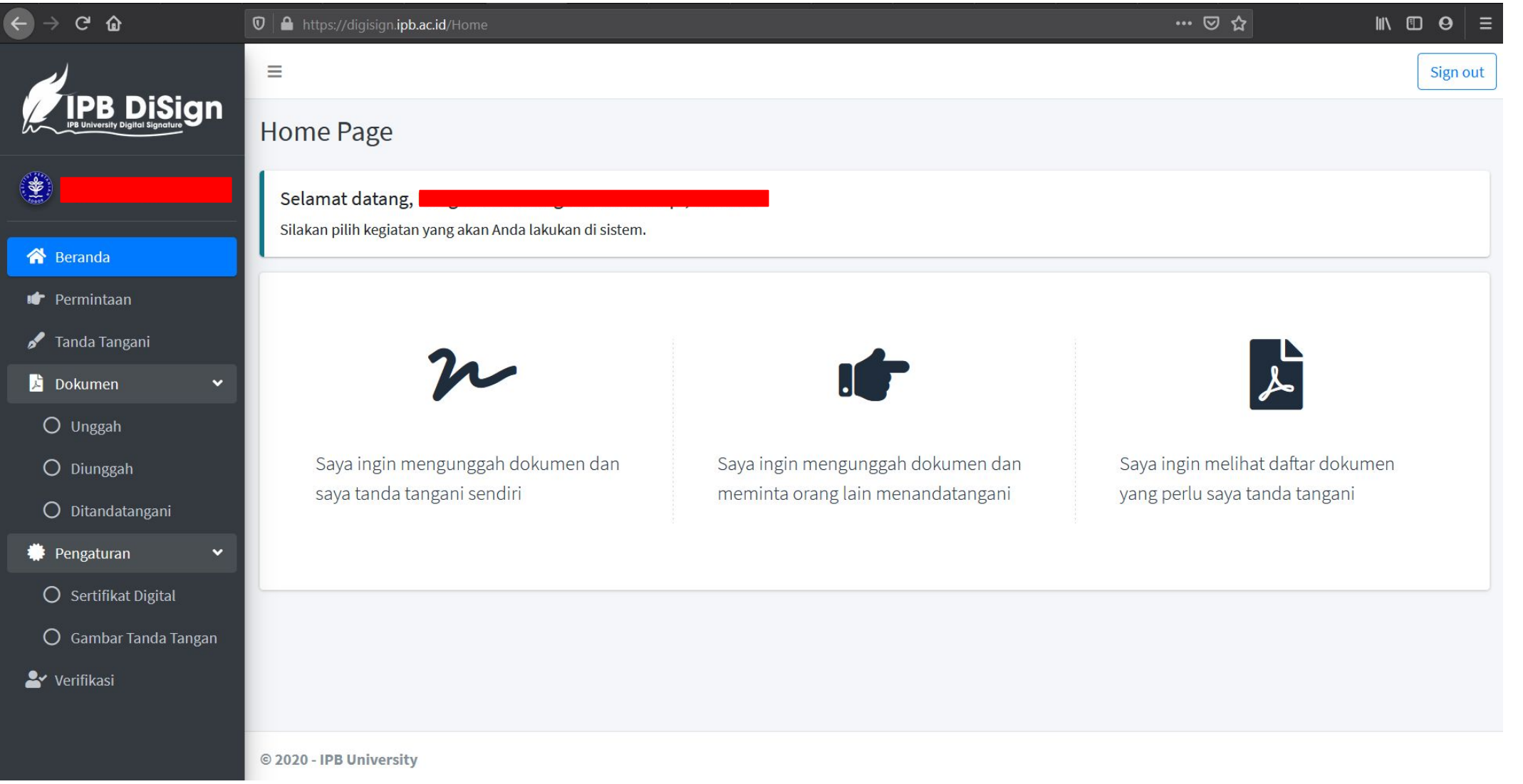

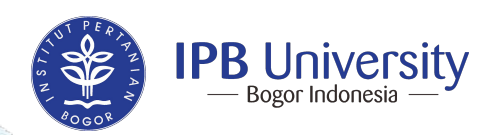

#### Penjelasan Menu DiSign (1)

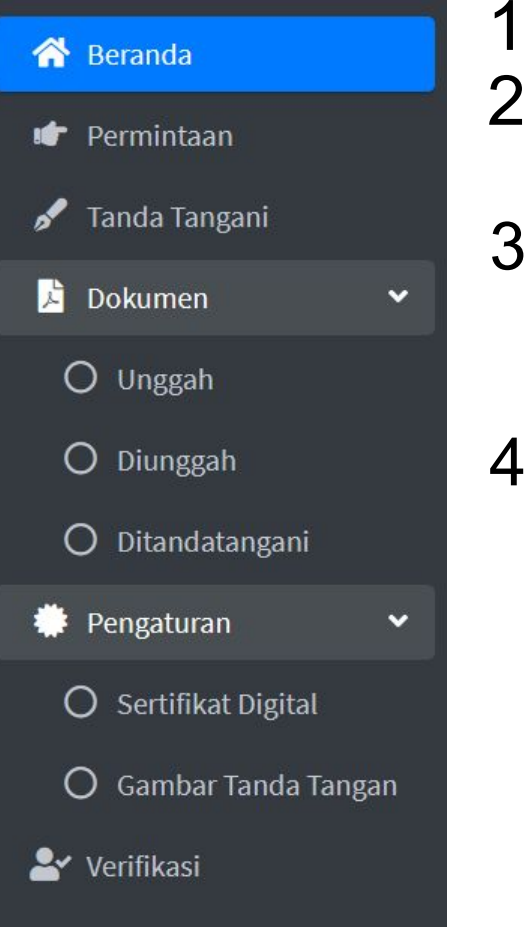

- 1. **Beranda**: Laman Utama/ Dashbord DiSign.
- 2. **Permintaan**: Daftar dokumen yang perlu Anda tanda tangani berdasarkan permintaan dari orang lain.
- 3. **Tanda Tangani**: Melakukan penandatanganan dokumen dengan cara mengunggah dokumen dan langsung diberi tanda tangan digital oleh diri sendiri.
- 4. **Dokumen**: Menu yang berkaitan dengan pengelolaan dokumen.
	- a. **Unggah**: Mengunggah satu atau lebih dokumen untuk ditandatangani oleh satu atau lebih penanda tangan.
		- b. **Diunggah**: Menampilkan seluruh dokumen yang sudah diunggah.
		- c. **Ditandatangani**: Menampilkan seluruh dokumen yang sudah ditandatangani.

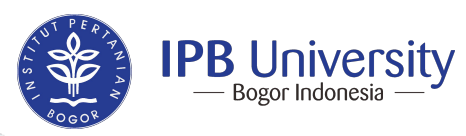

#### Penjelasan Menu DiSign (2)

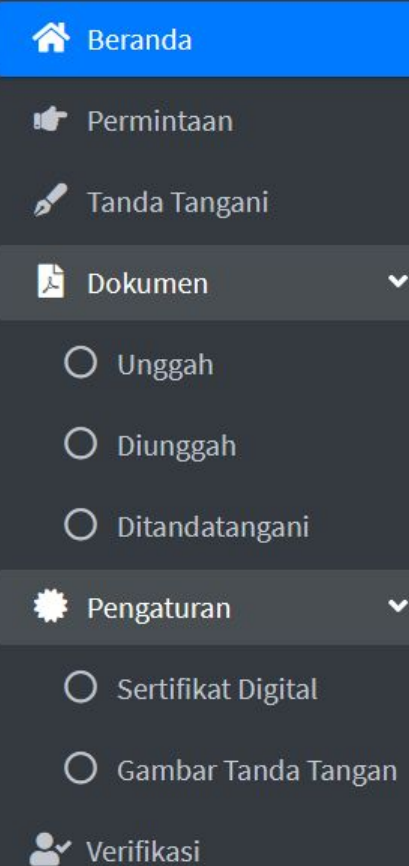

- 5. **Pengaturan**: Menu yang berkaitan dengan pengaturan DiSign Anda
	- a. **Sertifikat Digital**: Sertifikat digital merupakan identitas Anda di sistem untuk membuat tanda tangan digital. Hanya satu sertifikat digital yang aktif satu dalam satu waktu.
	- b. **Gambar Tanda Tangan**: Anda dapat mengunggah gambar hasil pindai/foto tanda tangan Anda (JPG atau PNG) pada halaman ini untuk ditempelkan di dokumen.
- 6. **Verifikasi**: Melakukan verifikasi dokumen dengan cara *offline*  dan Scan QR Code

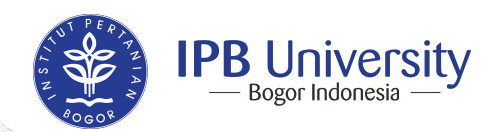

#### **Membuat Sertifikat Digital**: Hal yang pertama kali harus dilakukan untuk memberi tanda tangan digital

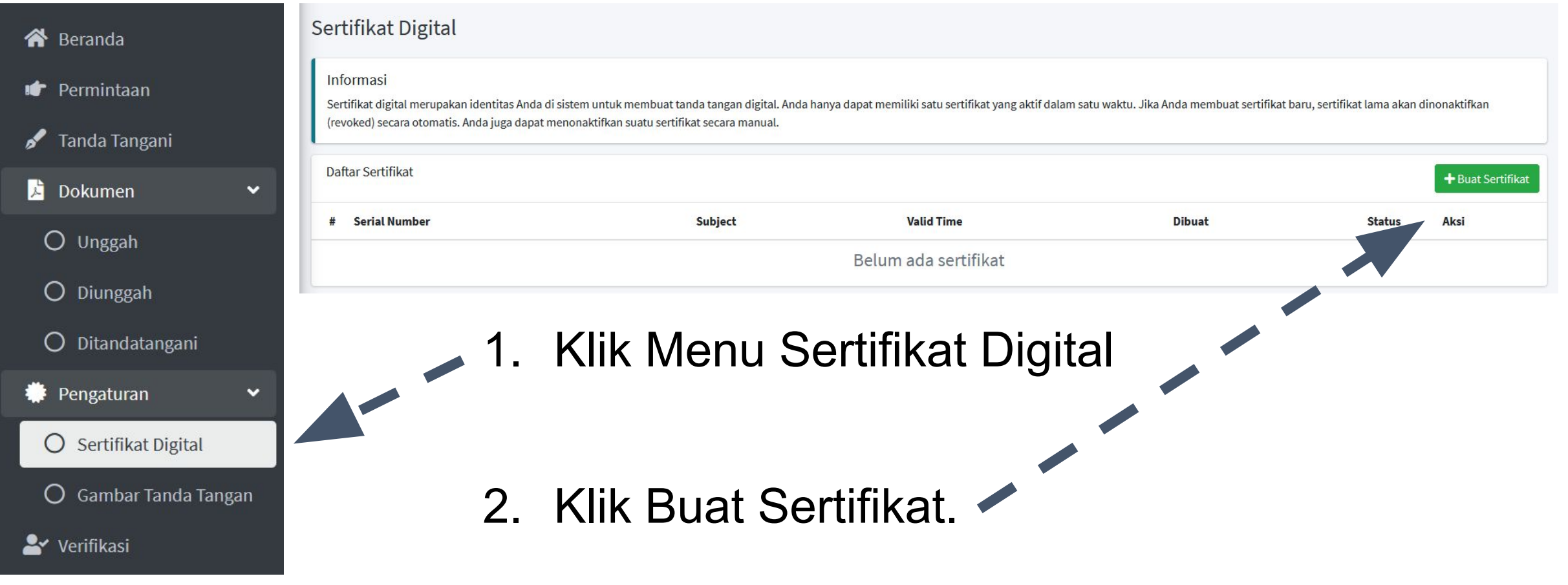

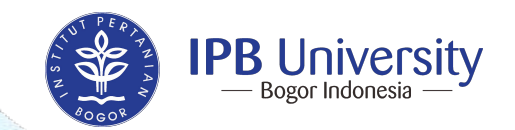

#### **Menu Sertifikat Digital: Membuat Sertifikat Digital**

#### **Buat Sertifikat Baru**

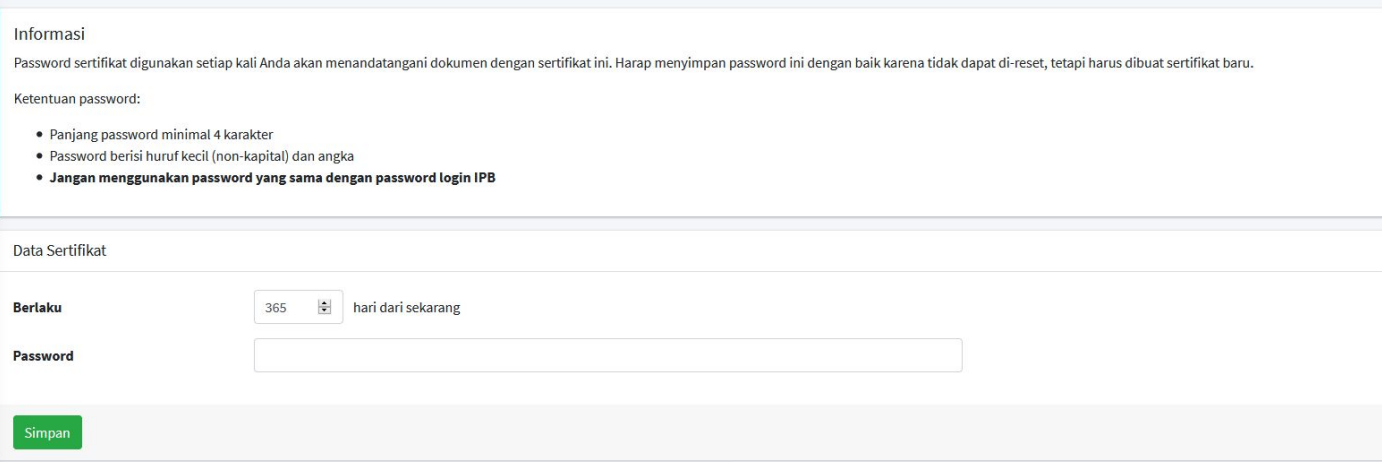

Data Sertifikat

- Berlaku : Anda dapat mengatur masa Berlaku Password Sertifikat Digital (Hari).
- Password : Anda dapat mengisikan password untuk sertifikat yang dibuat di kolom tersebut. **Jangan menggunakan password yang sama dengan password login ID-IPB**
- Klik Simpan jika sudah sesuai dengan yang anda inginkan.

#### **PENTING UNTUK DIPERHATIKAN!**

Password sertifikat digunakan setiap kali Anda akan menandatangani dokumen dengan sertifikat ini. Harap menyimpan password ini dengan baik karena tidak dapat di-reset, tetapi harus dibuat sertifikat baru.

Ketentuan password:

- Panjang password minimal 4 karakter
- Password berisi kombinasi huruf kecil (non-kapital) dan angka
- **● Jangan menggunakan password yang sama dengan password login ID-IPB**

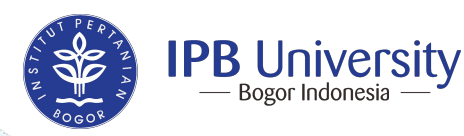

#### **Menu Sertifikat Digital: Membuat Sertifikat Digital**

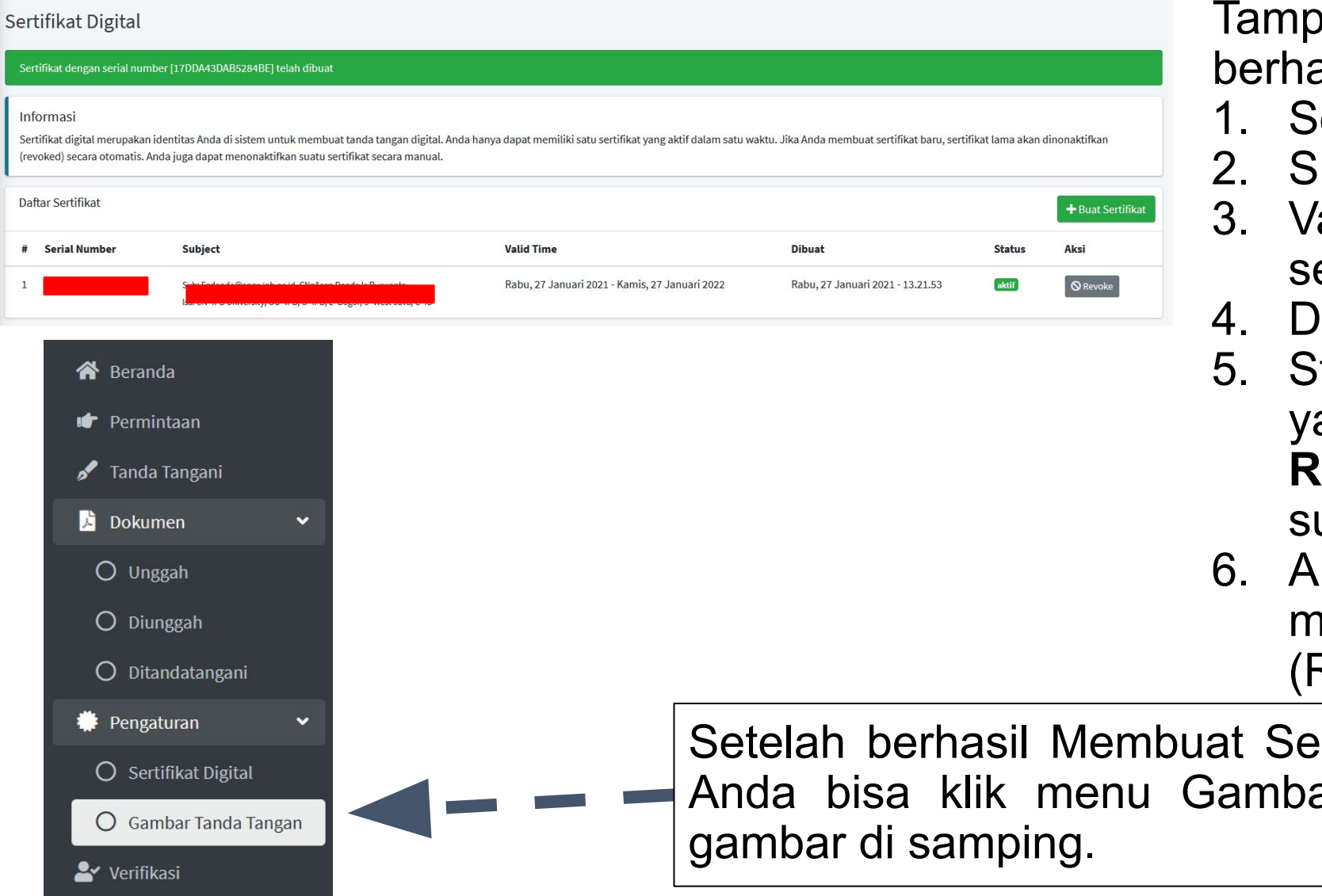

 $\bm{\mathsf{v}}$ ilan jika sertifikat digital telah asil dibuat dengan informasi :

- erial Number dari sertifikat
- ubject
- 'alid Time: Tanggal berlaku ertifikat
- ibuat: Tanggal sertifikat dibuat
- tatus sertifikat. Terdapat 2 jenis, aitu Aktif dan Revoked. Status **Revoked** menandakan sertifikat udah tidak aktif lagi
- ksi. Digunakan untuk menonaktifkan sertifikat **Revoke)**

rtifikat Digital, selanjutnya ar Tanda Tangan seperti

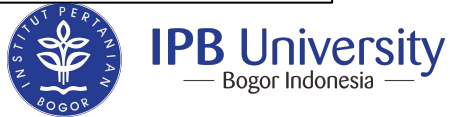

#### **Menu Gambar Tanda Tangan: Unggah Tanda Tangan dan Paraf**

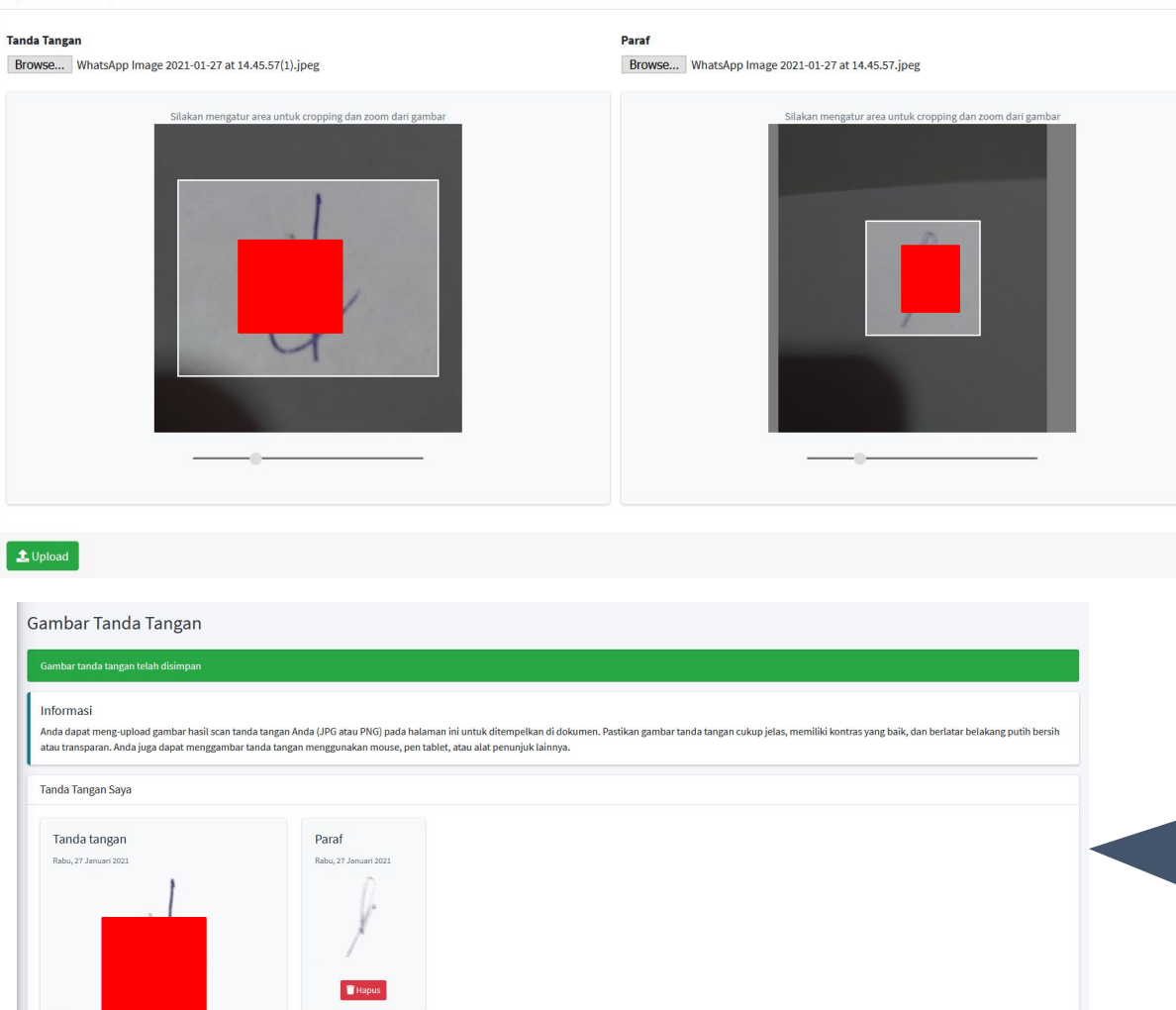

Unggah gambar/foto tanda tangan dan paraf dalam bentuk JPG, PNG. Anda dapat mengubah posisi dengan cara *zoom in* dan *zoom out*. Jika sudah sesuai klik Upload.

Hasil unggah gambar tanda tangan dan paraf telah berhasil

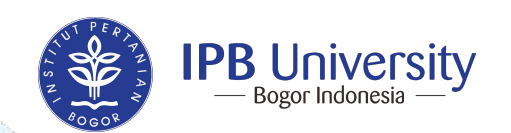

#### **Menu Gambar Tanda Tangan: Mengunggah gambar/foto tanda tangan Anda**

Siapkan File Tanda Tangan dan Paraf dalam bentuk JPG, PNG. File bisa dibuat dari tanda tangan pada kertas putih kemudian difoto/dipindai. Hasil foto/pindai yang akan diunggah di DiSign

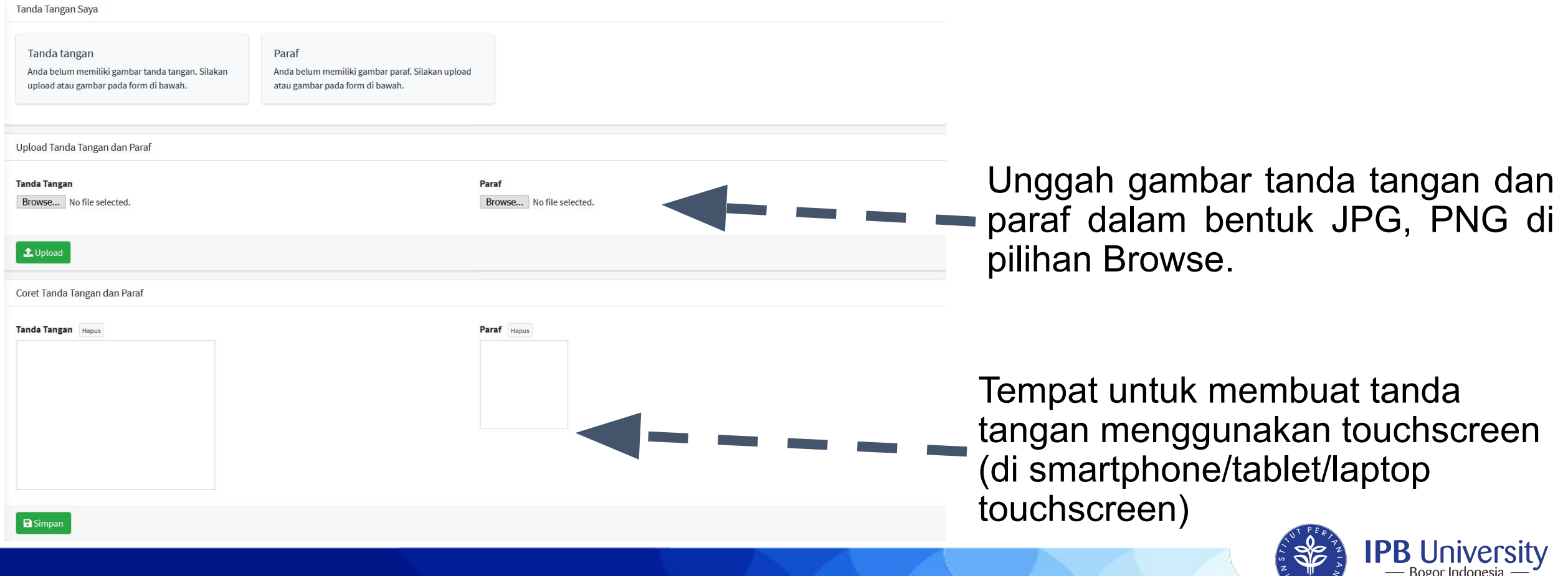

#### **Menu Tanda Tangani: Unggah Dokumen & Tanda Tangani Sendiri**

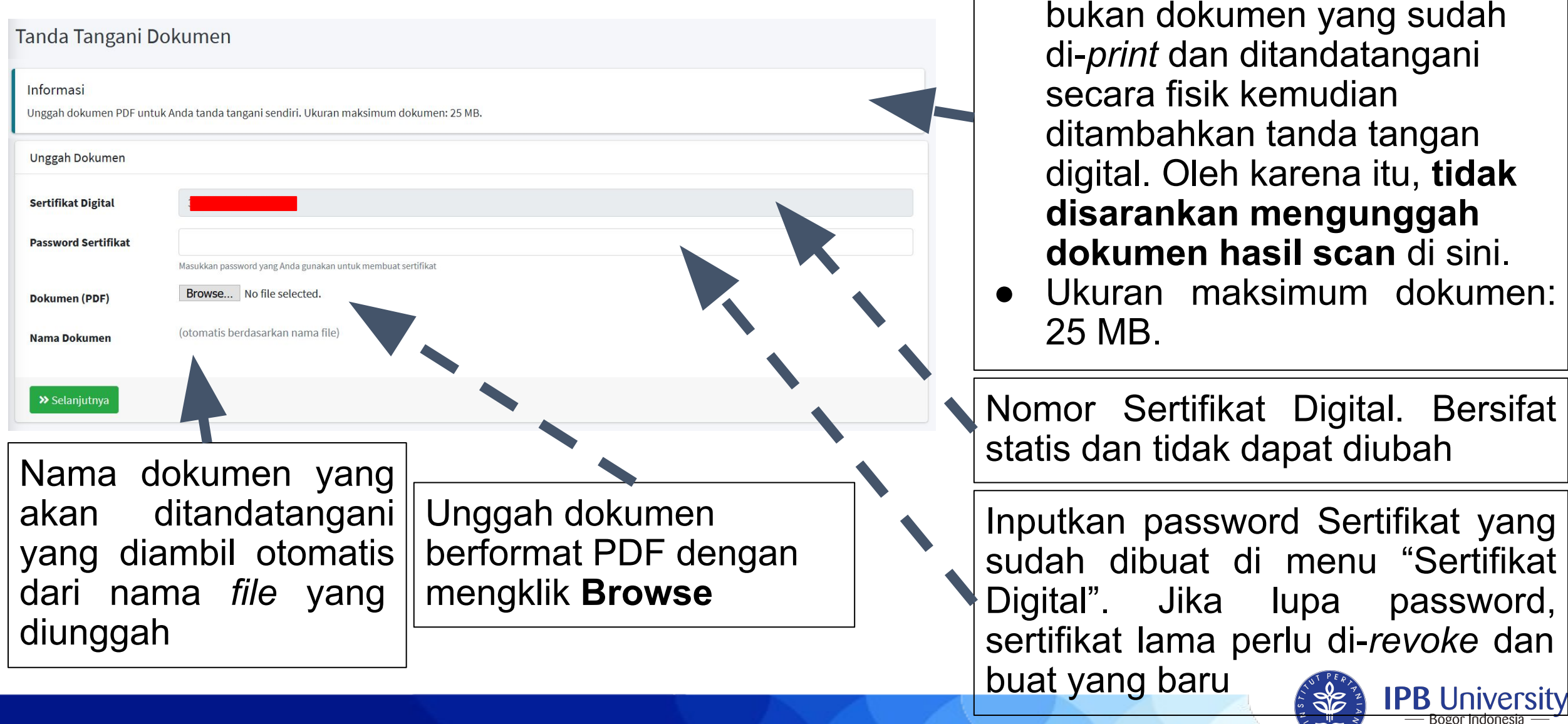

**Informasi**:

Tanda tangan digital ditujukan

dokumen:

"Sertifikat

80608

untuk dokumen digital asli,

#### **Menu Unggah: Meminta Tanda Tangan ke Satu atau Lebih Orang (1)**

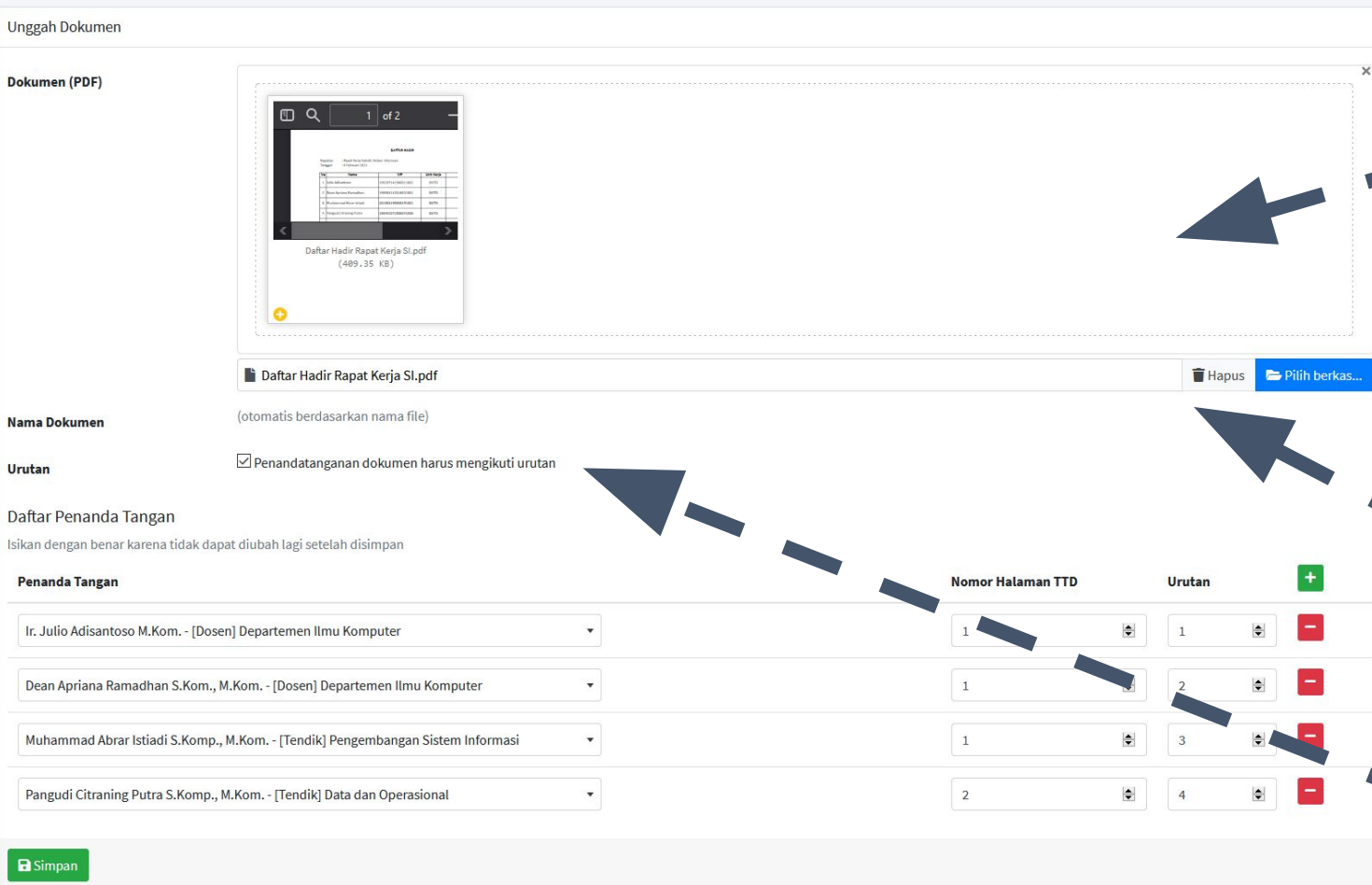

Unggah 1 atau lebih dokumen di sini. Anda dapat melakukan *drag-and-drop* dari aplikasi lain (mis. Windows Explorer) atau klik untuk memilih dokumen.

Tips: Untuk memilih lebih dari satu dokumen, pencet ALT di *keyboard*

Klik untuk mencari dokumen atau mengeluarkan dokumen dari daftar unggah

Nama dokumen yang akan ditandatangani yang diambil otomatis dari nama *file* yang diunggah

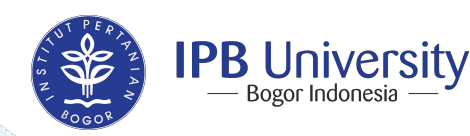

#### **Menu Unggah: Meminta Tanda Tangan ke Satu atau Lebih Orang (2) Dipilih jika diperlukan urutan dalam**

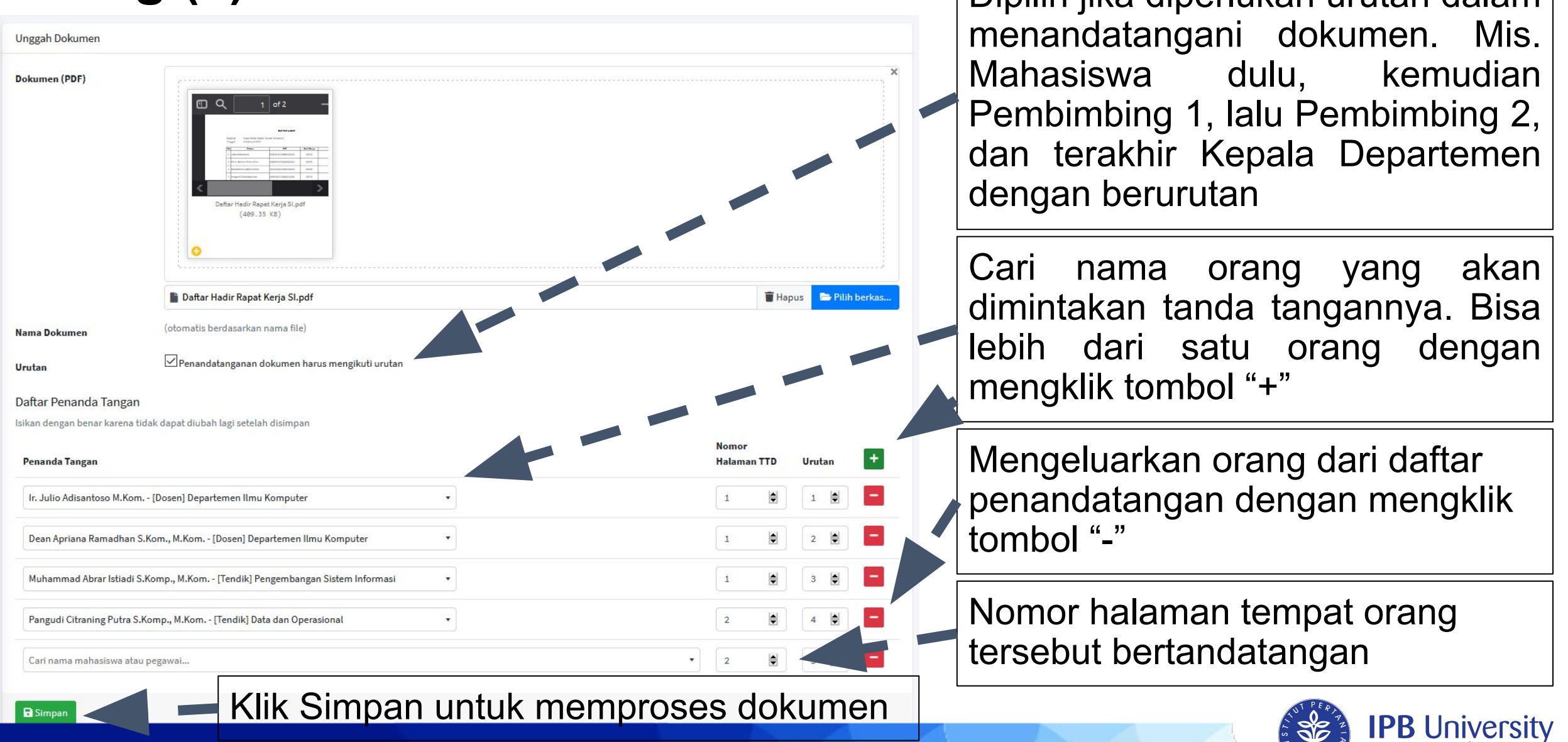

#### **Menu Diunggah: Menampilkan Dokumen yang Telah Diunggah**

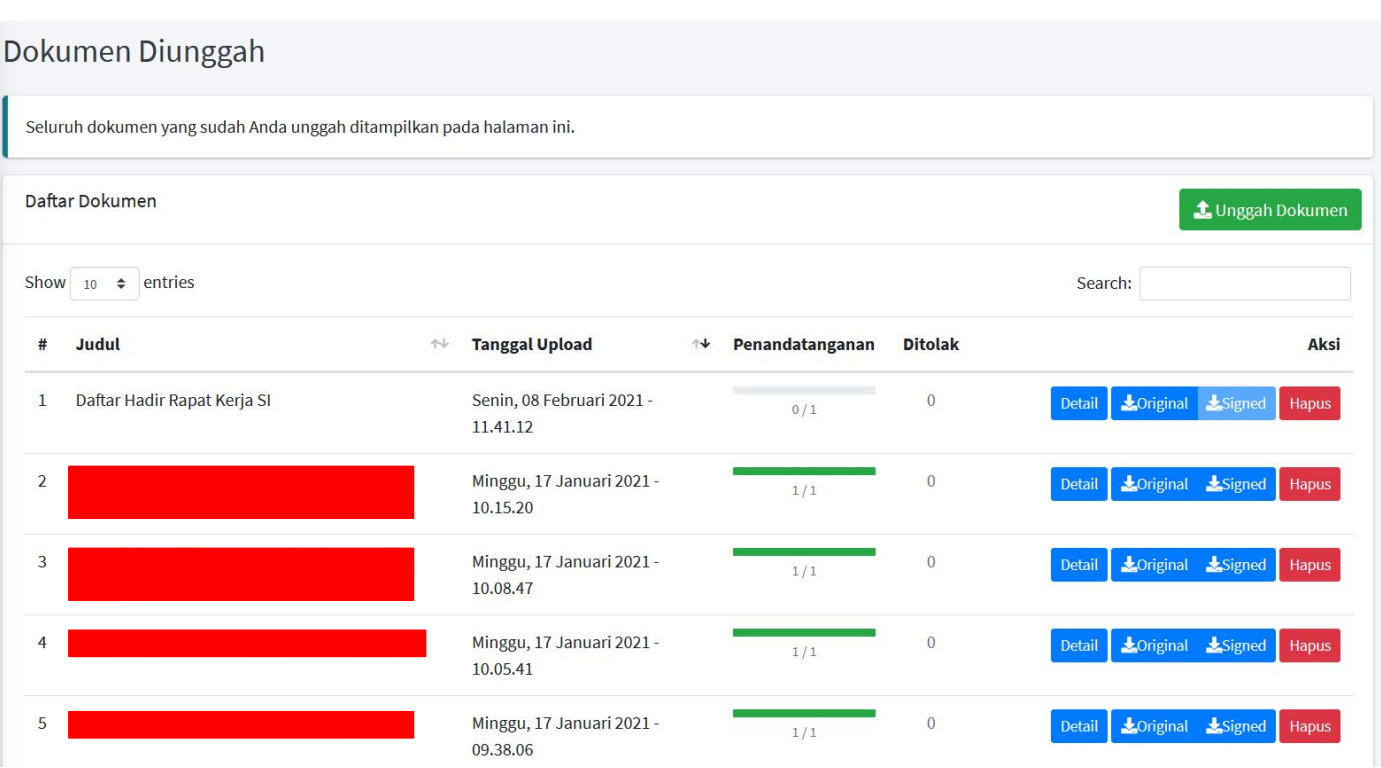

Ketarangan dari kolom:

- 1. Judul: Nama dari dokumen
- 2. Tanggal Upload: Tanggal dan waktu unggah dari dokumen
- 3. Penandatangan: Jumlah penandatangan dan yang sudah menandatangan dari dokumen
- 4. Ditolak: Jumlah dari orang yang menolak menandatangani dokumen
- 5. Aksi:
	- a. Detail: Menampilkan detil dari dokumen
	- b. Original: Mengunduh dokumen asli
	- c. Signed: Mengunduh dokumen yang telah ditandatangani
	- d. Hapus: Menghapus dokumen

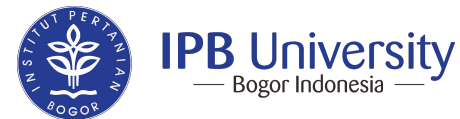

#### **Menu Ditandatangani: Menampilkan Seluruh Dokumen yang Pernah Anda Tandatangani**

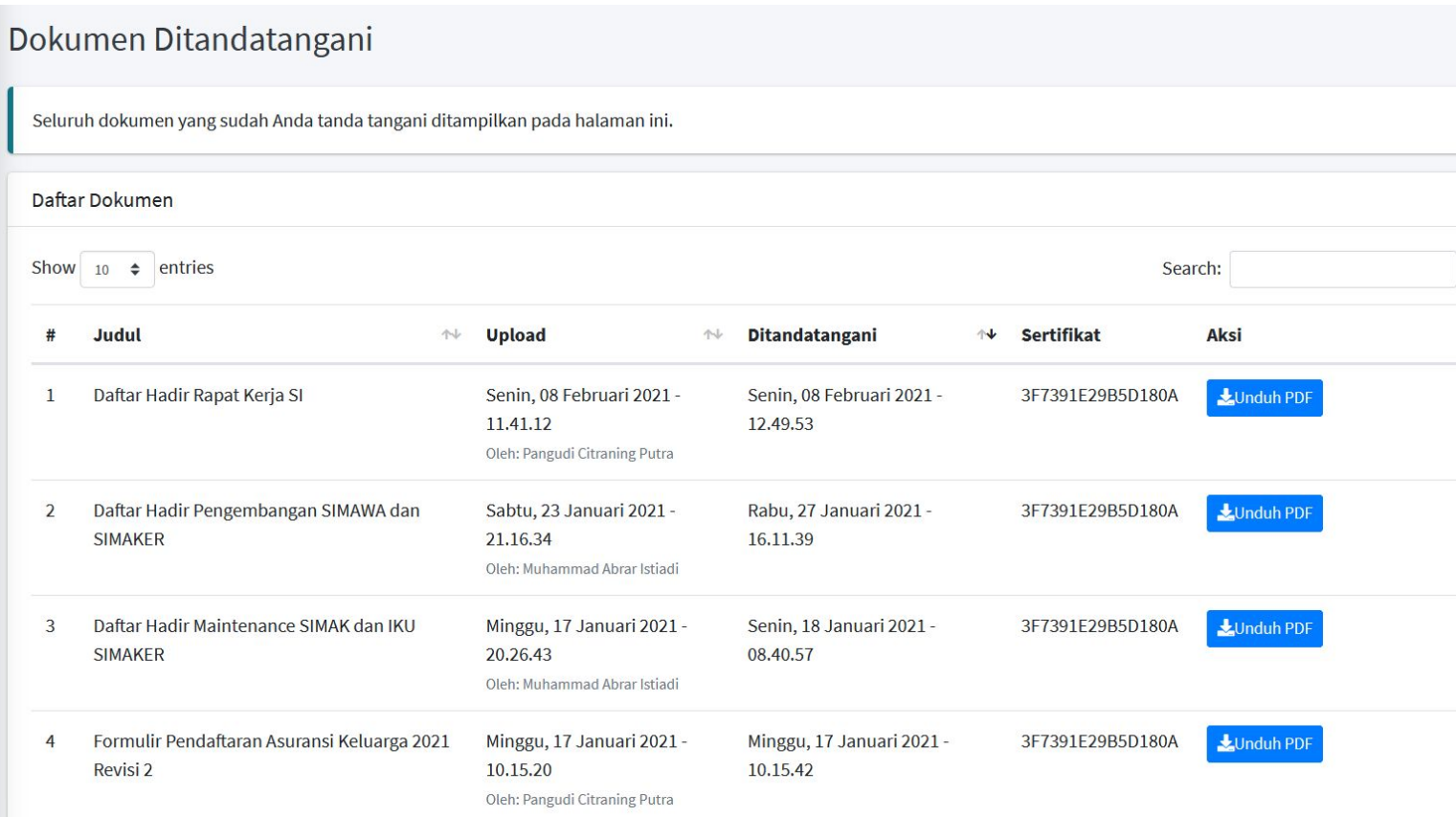

Keterangan dari kolom:

- 1. Judul: Nama dari dokumen
- 2. Upload: Tanggal dan waktu unggah dari dokumen
- 3. Ditandatangani: Tanggal dan waktu dokumen ditandatangani
- 4. Sertifikat: Nomor sertifikat tandatangan yang digunakan di dokumen tersebut
- 5. Aksi Unduh PDF: Mengunduh *file* PDF yang ditandatangani.

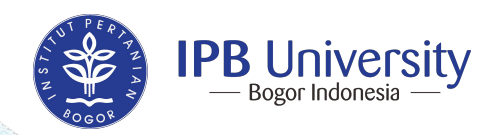

#### **Menu Permintaan: Permintaan Tanda Tangan dari Orang Lain/Diri Sendiri**

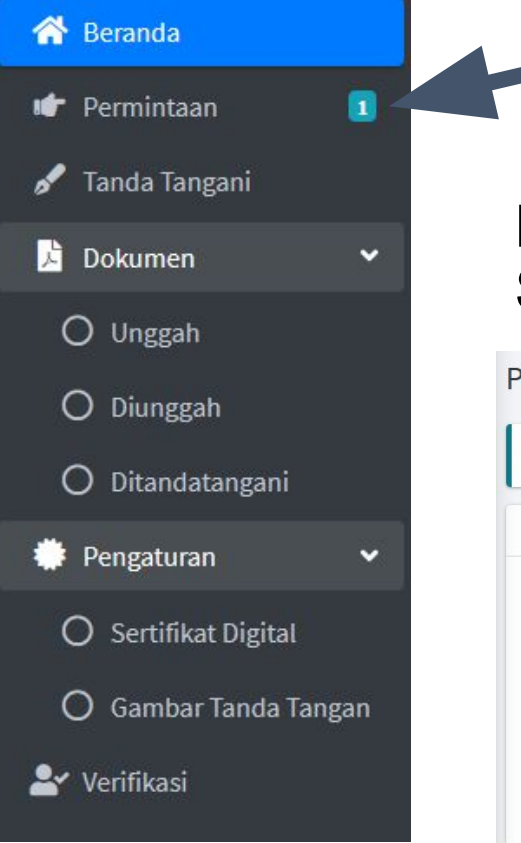

Jika terdapat permintaan untuk menandatangani dari orang lain atau diri sendiri, maka menu Permintaan akan menampilkan jumlah permintaan di sampingnya

Daftar Permintaan Penandatangan berisi informasi Judul, Upload, Status Persetujuan, dan Aksi

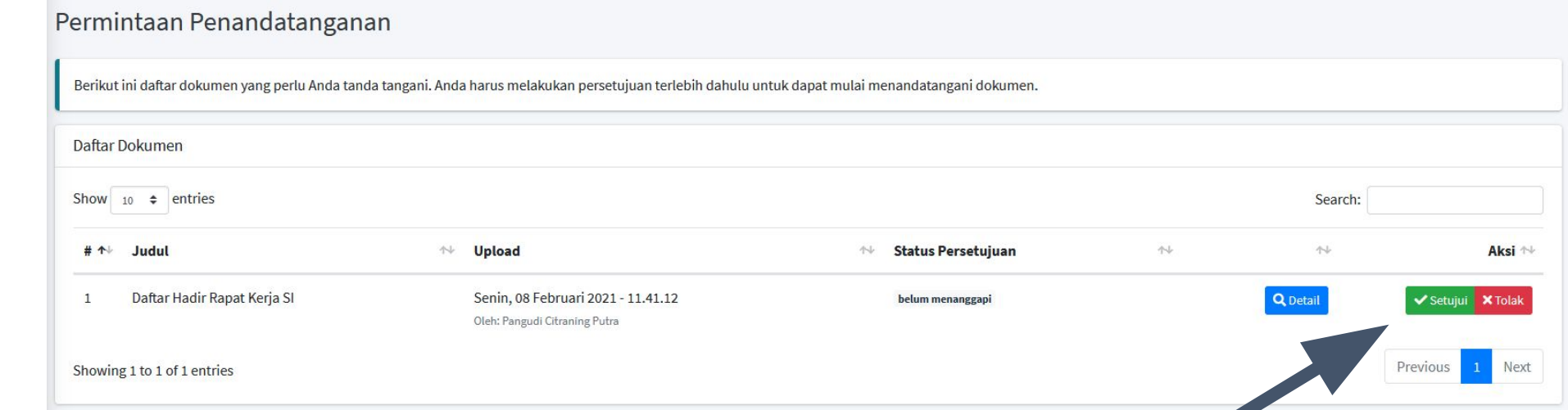

**Anda harus melakukan persetujuan terlebih dahulu untuk dapat mulai menandatangani dokumen dengan mengklik "Setujui"**

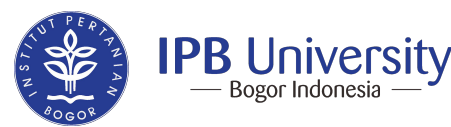

#### **Cara Membubuhkan Tanda Tangan Digital (1)**

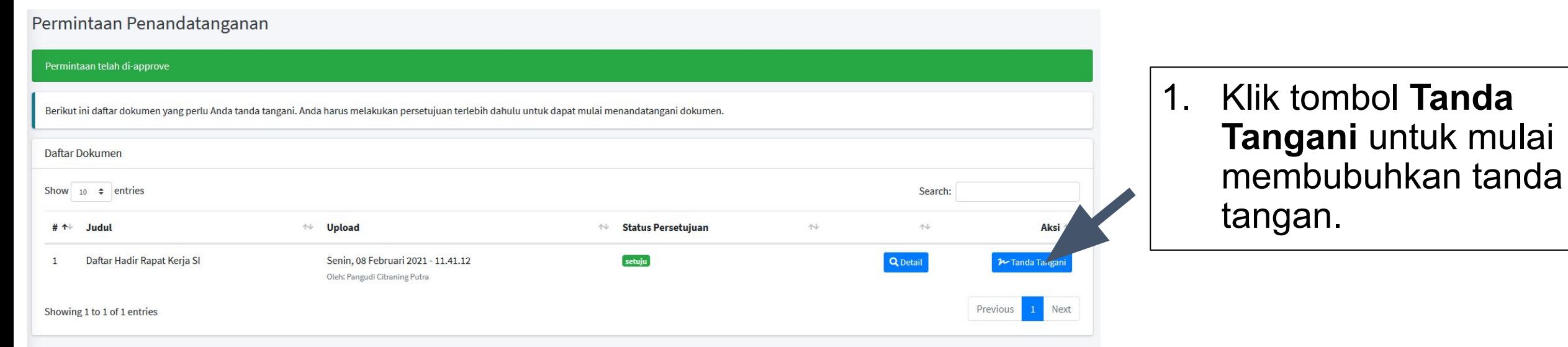

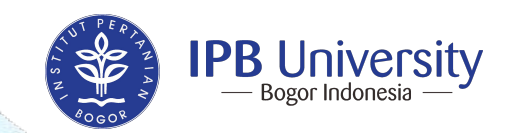

#### **Cara Membubuhkan Tanda Tangan Digital (2)**

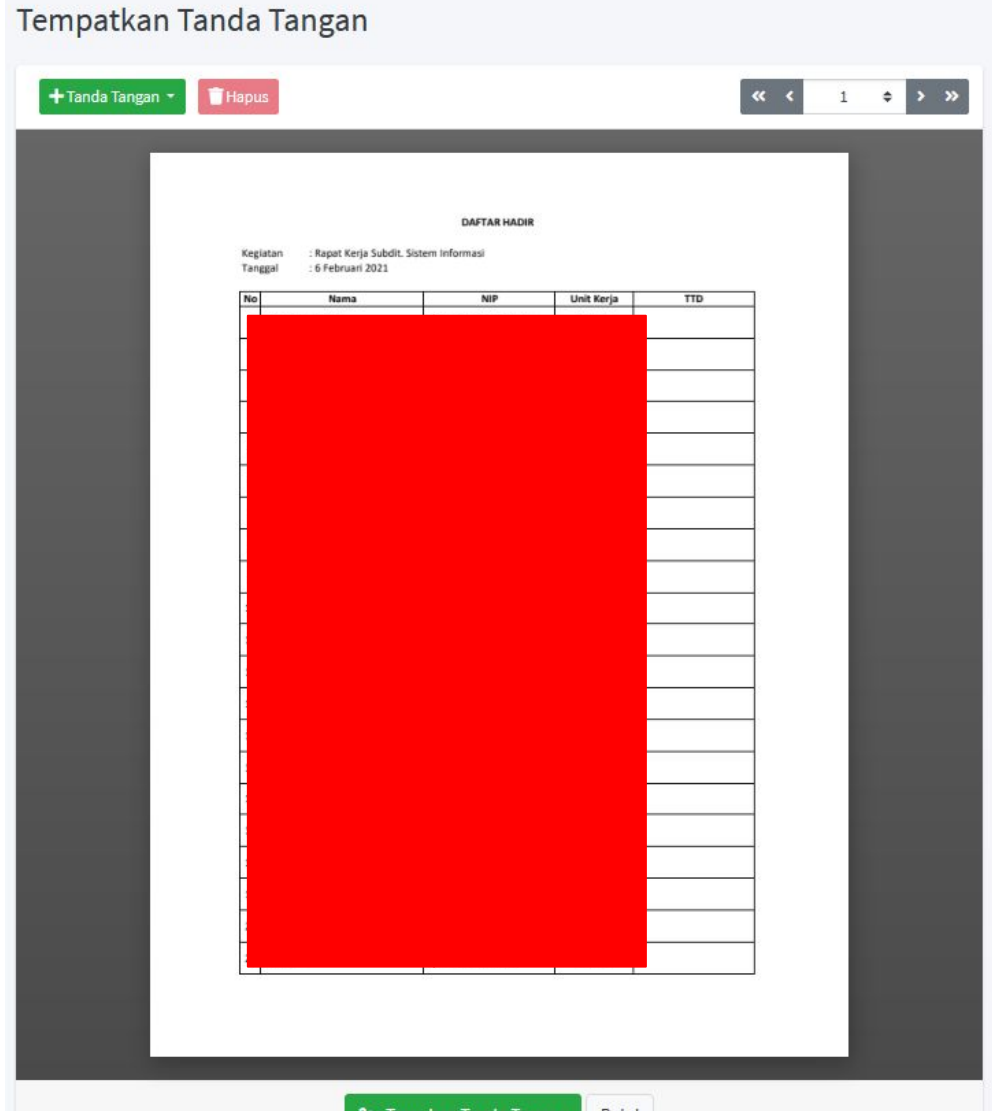

2. Setelah Submit muncul jendela baru yang menampilkan dokumen PDF yang akan ditandatangan.

Terdapat beberapa informasi yang dapat diklik oleh Anda, yaitu:

+Tanda Tangan

7 Terapkan Tanda Tangan

**Hapus** 

**Batal** 

Mulai menempatkan tanda tangan ke *file* PDF

Menghapus penempatan tanda tangan di *file* PDF

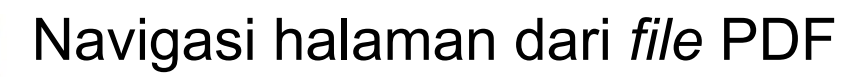

Finalisasi proses setelah tanda tangan ditempatkan

Membatalkan proses penandatanganan

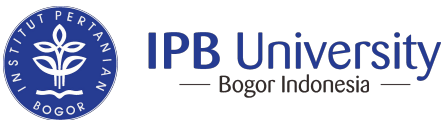

#### **Cara Membubuhkan Tanda Tangan Digital (3)**

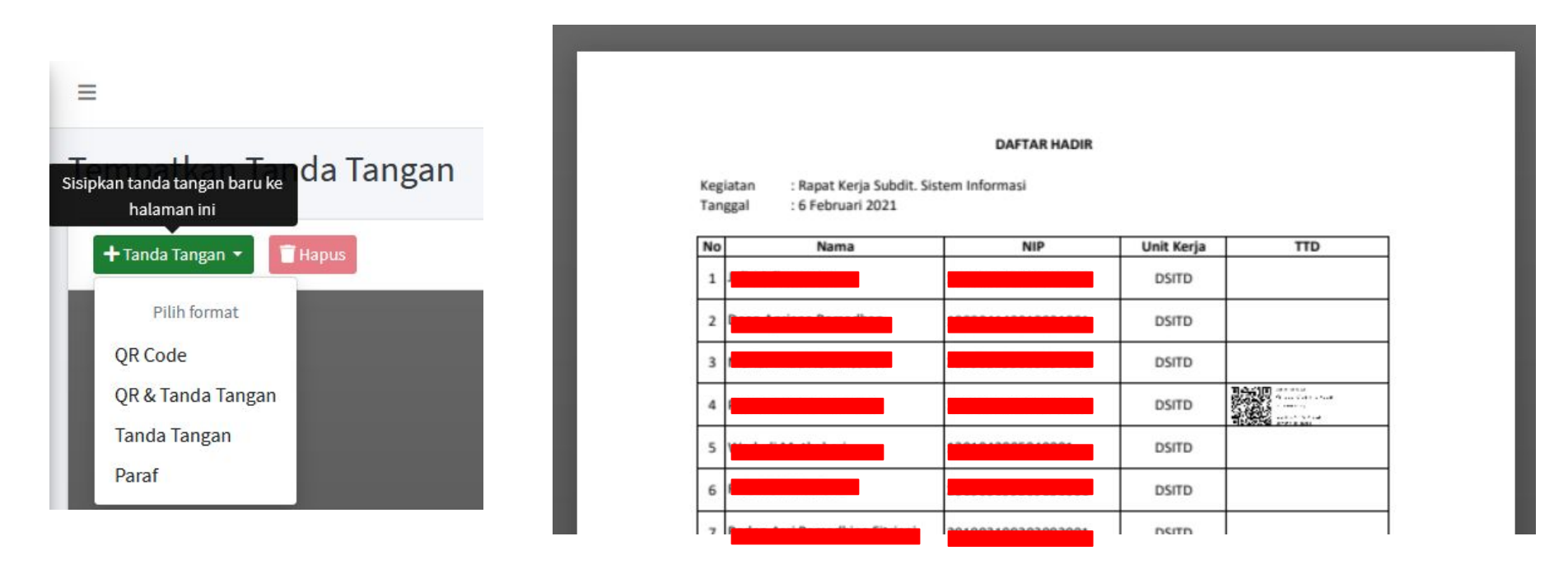

- 3. Sisipkan Tanda Tangan baru dengan klik tombol + Tanda Tangan dengan pilihan format:
	- **QR Code**
	- QR & Tanda Tangan
	- **Tanda Tangan**
	- Paraf

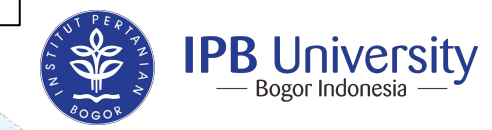

#### **FITUR BARU :**

Mulai bulan Juni 2024, IPB telah bekerjasama dengan BSrE untuk menerbitkan sertifikat elektronik penandatangan yang berlaku secara sah di Indonesia

infomasi tentang bsre: <https://bsre.bssn.go.id/> **Saat ini Sertifikat BSrE hanya digunakan oleh pimpinan IPB yang memiliki kewenangan untuk tanda tangan surat IPB Official yang terkait dengan pihak eksternal**

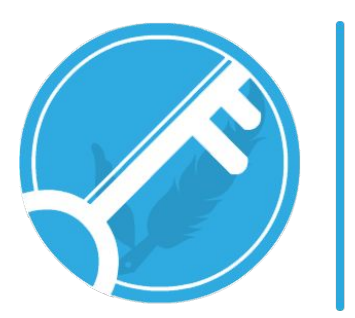

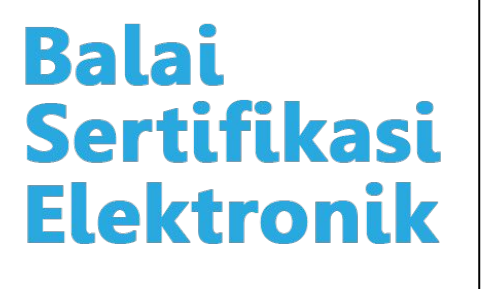

Dengan menggunakan sertifikat elektronik milik BSrE, maka TTD digital tersebut SAH dan BERLAKU di WILAYAH HUKUM INDONESIA

Verifikasi dokumen yang telah ditandatangani dapat

dilakukan di : <https://tte.kominfo.go.id/> dan digisign.ipb.ac.id

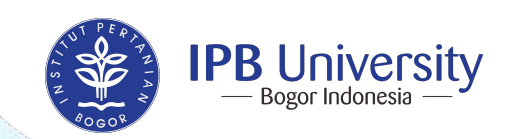

#### **Cara Membubuhkan Tanda Tangan Digital (4)**

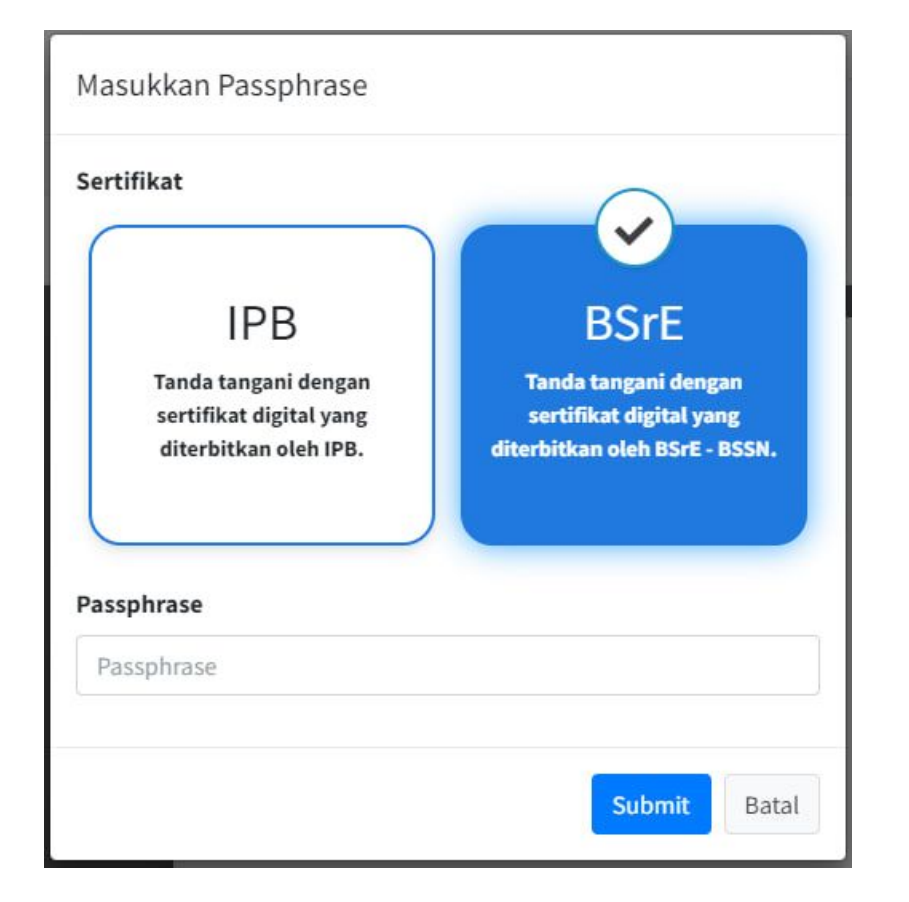

- 4. Kemudian Pilih Sertifikat
	- **Sertifikat IPB, jika ingin** menggunakan tanda tangan digital yang diterbitkan oleh IPB
	- **Sertifikat BSrE,** jika ingin menggunakan tanda tangan sertifikat digital yang diterbitkan oleh BSrE - BSSN.
- 5. Masukkan Passphrase/Password Sertifikat Digital yang telah dibuat.
	- gunakan password ttd apabila menggunakan sertifikat milik IPB
	- gunakan passphrase apabila menggunakan sertifikat milik BSrE
- 6. Klik Submit.

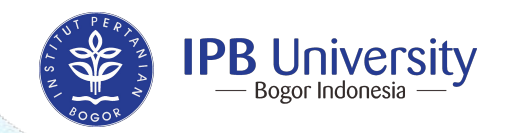

#### **Cara Membubuhkan Tanda Tangan Digital (5)**

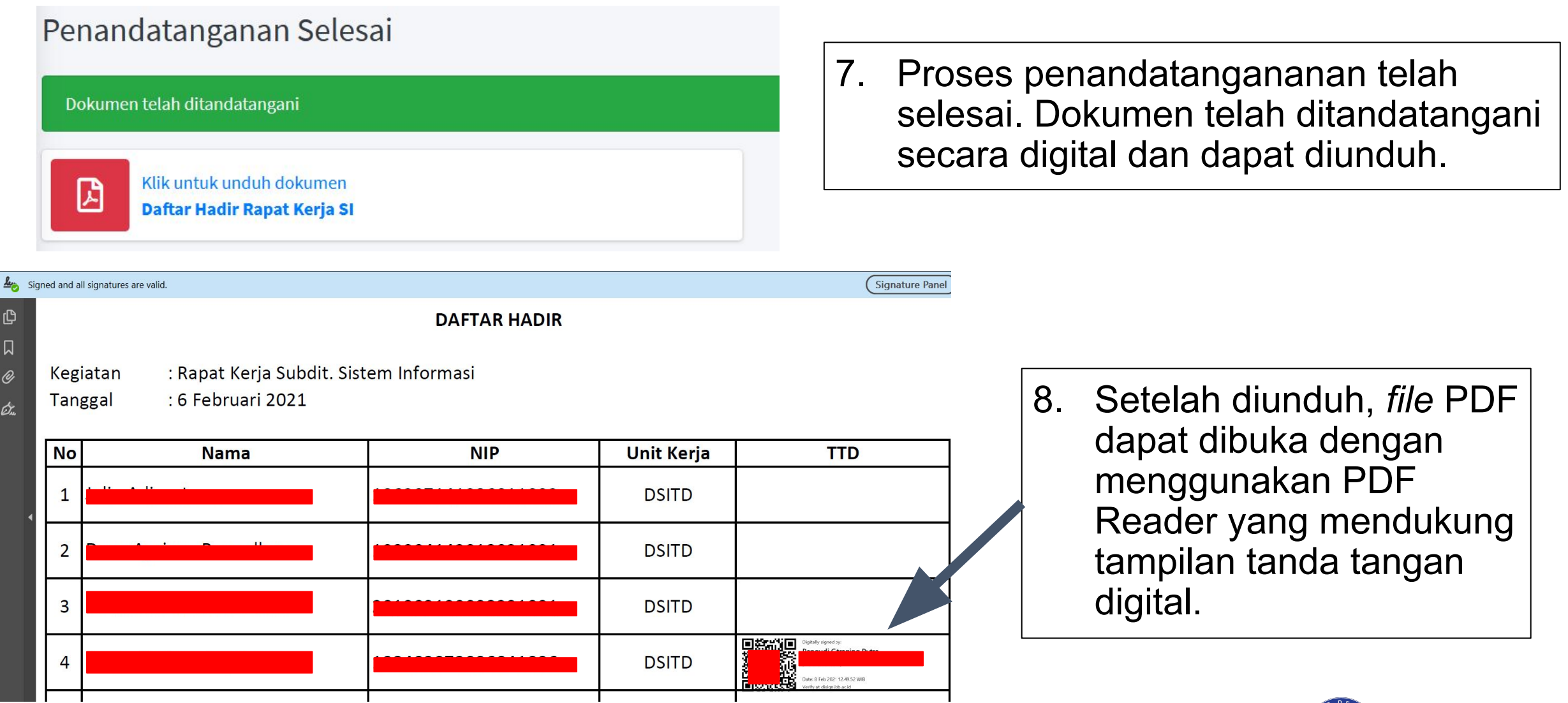

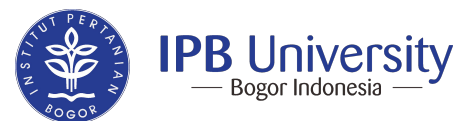

#### **Verifikasi Dokumen**

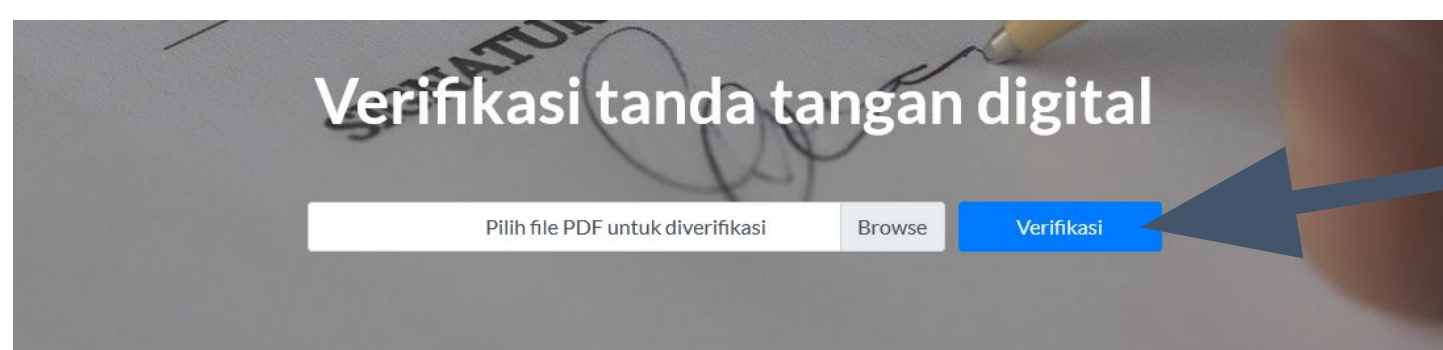

Menu Verifikasi secara Online

Menu Verifikasi berfungsi untuk kita memverifikasi data tanda tangan digital Valid atau Tidak Valid.

Beberapa cara untuk Verifikasi :

- 1. Verifikasi Online
- 2. Verifikasi Offline
- 3. Verifikasi Scan QR Code

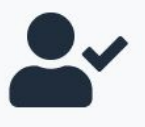

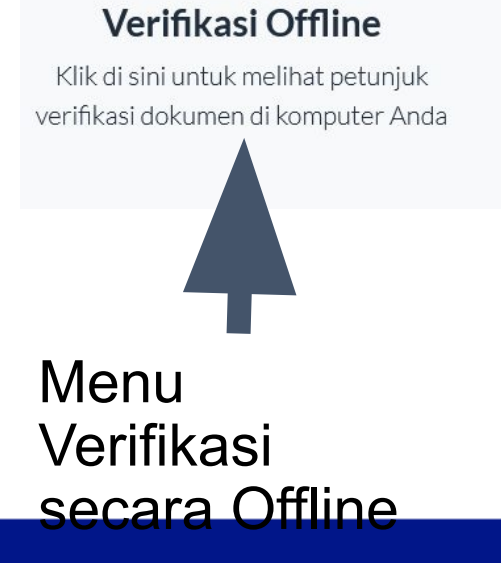

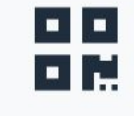

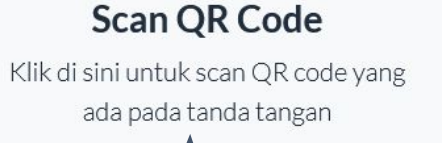

Menu Verifikasi Scan QR Code

**Tanda Tangani Dokumen** Klik di sini untuk membuat tanda tangan digital pada dokumen Membuat Tanda

 $\rightarrow$ 

Tangan Dokumen

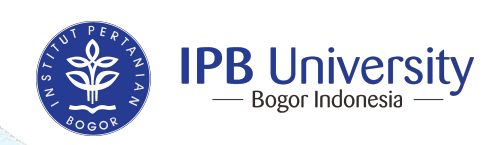

#### **FAQ (Frequently Asked Question)**

- <sup>1</sup> Q: Ketika preview kok nggak muncul padahal sudah ditandatangani sebelumnya?
	- A: Mungkin Saudara menggunakan browser Firefox. FIrefox tidak dapat menampilkan tanda tangan digital. Silakan gunakan browser lain seperti Chrome, Edge, dan Safari
- <sup>2</sup> Q: Status saya dosen kontrak. Bisakah saya menggunakan DiSign?
	- A: Saudara harus sudah terdata di database SDM IPB untuk dapat menggunakan **DiSign**
- <sup>3</sup> Q: Untuk tugas akhir, apakah boleh hanya lembar pengesahan saja yang diunggah ke DiSign?
	- A: Untuk tugas akhir (disertasi, tesis, skripsi, dan laporan tugas akhir), yang diunggah adalah file PDF yang mencakup seluruh halaman. Ini dikarenakan tanda tangan digital akan menjadi invalid jika terdapat perubahan di file seperti merge file PDF

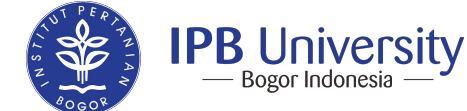

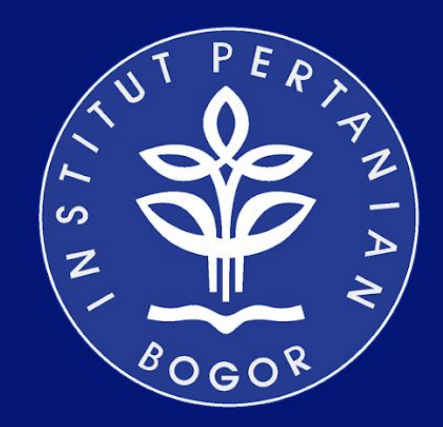

# **IPB University**

Inspiring Innovation with Integrity in Agriculture, Ocean and Biosciences for a Sustainable World